## **Manual > Notifications**

## **Where can I view the updated notifications on the GST Portal?**

To view the updated notifications on the GST Portal, perform the following steps: You can view the updated notifications without login and after logging to the GST Portal. 1. Access the www.gst.gov.in URL. The GST Home page is displayed.

In case of pre-login:

• Click the **Services > Notifications & Circulars > Notifications** command.

In case of post-login:

- Login to the GST Portal with valid credentials.
- Click the **Services > Notifications & Circulars > Notifications** command.

In case of Center:

- 2. Click the **Center** tab to view notifications related to the Center.
- 3. From the **Choose the Year** drop down list, select the year for which you want to view notifications.
- 4. In the **Act Type** drop-down list, select the type of Act.
- 5. In the **Notification No**. enter the notification number that you want to search.
- 6. In the **Subject** field, enter the subject of the notification you want to search.

In case of pre-login:

- In the **Type the characters you see in the image below** field, enter the captcha text.
- 7. Click the **SEARCH** button.

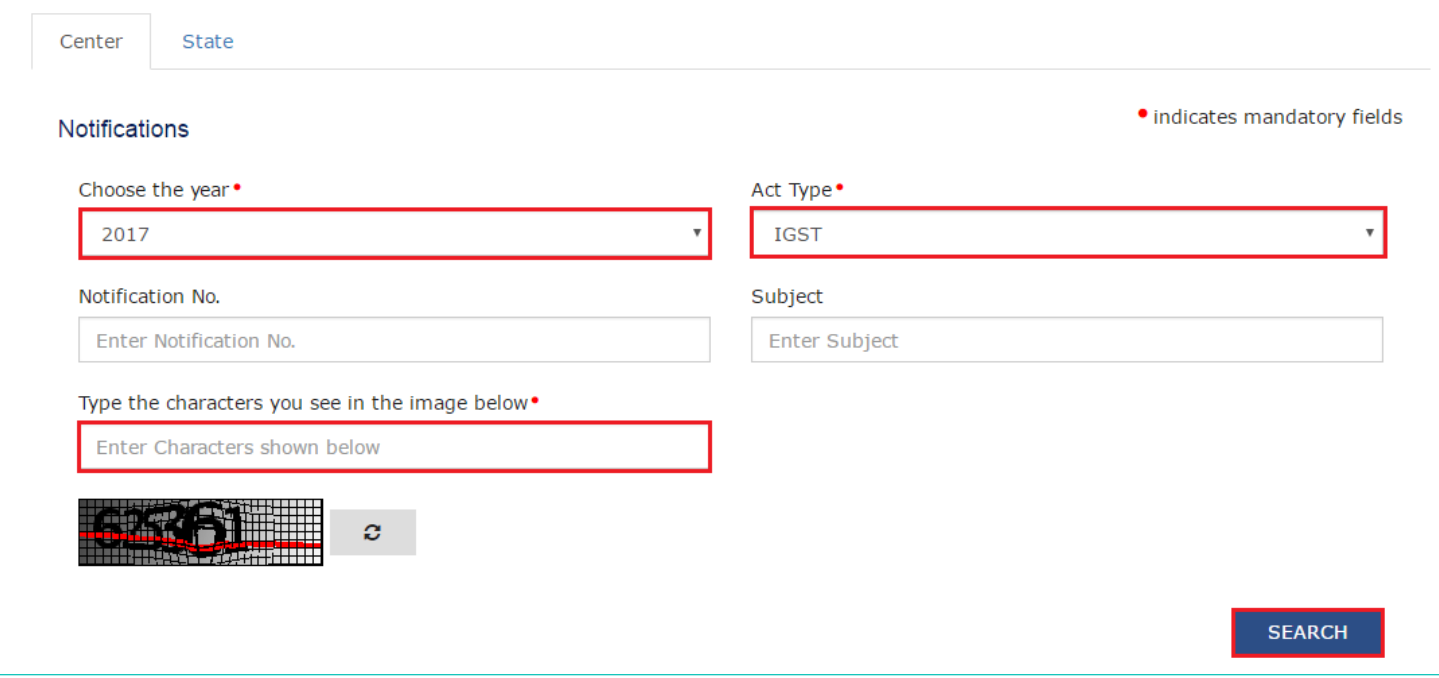

The results on the basis of search criteria entered are displayed.

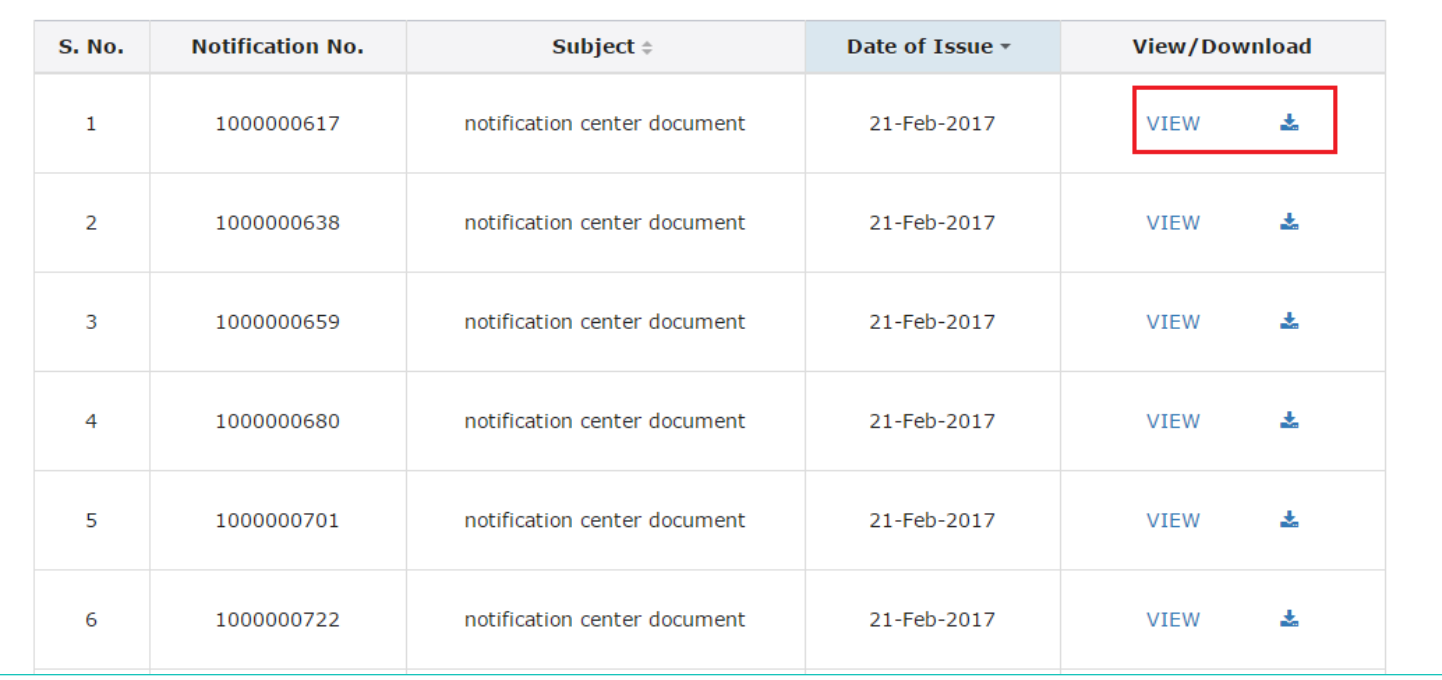

Note: You can view or download the notifications by clicking the **View/ Download** link. In case of State:

8. Click the **State** tab to view notifications related to the State.

9. From the **Choose the Year** drop down list, select the year for which you want to view notifications.

10. In the **Subject** field, enter the subject of the notification you want to search.

11. In the **Notification** No. enter the notification number that you want to search.

12. In the **Issued By** drop-down list, select the state which has issued the notification.

In case of pre-login:

In the Type the characters you see in the image below field, enter the captcha text.

13. Click the **SEARCH** button.

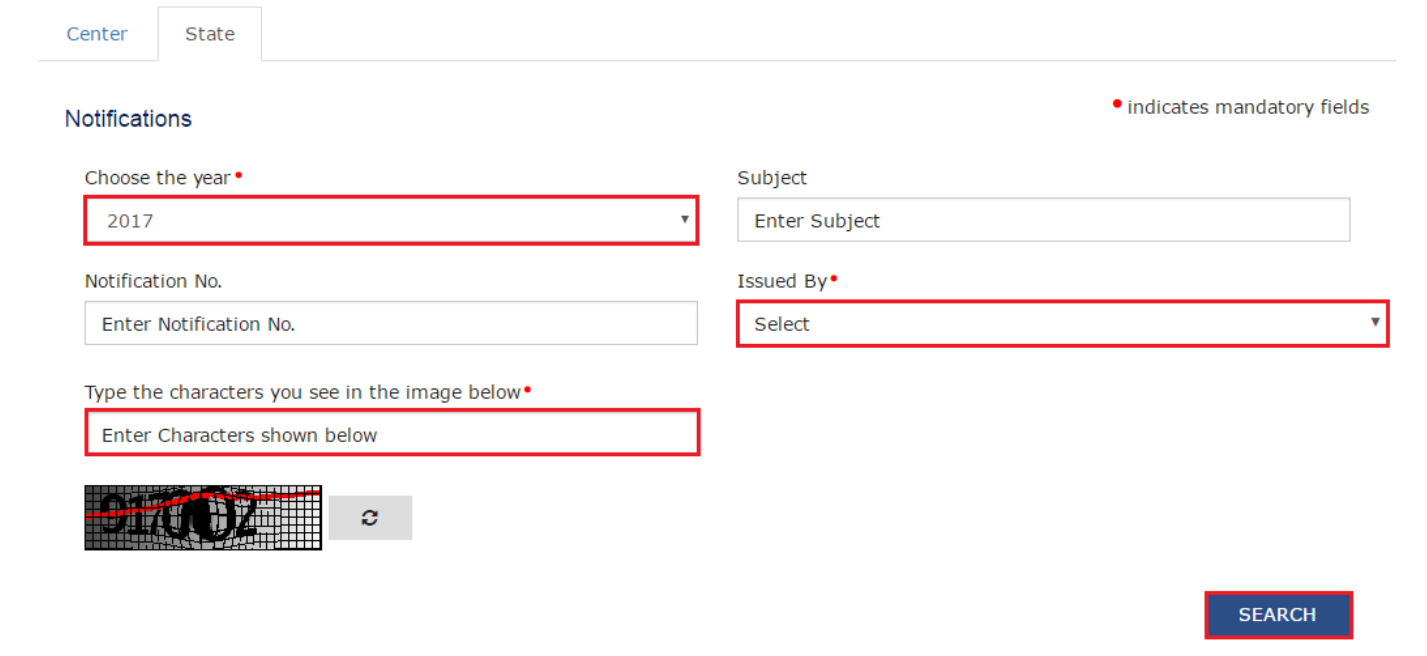

The results on the basis of **search criteria entered** are displayed.

Г

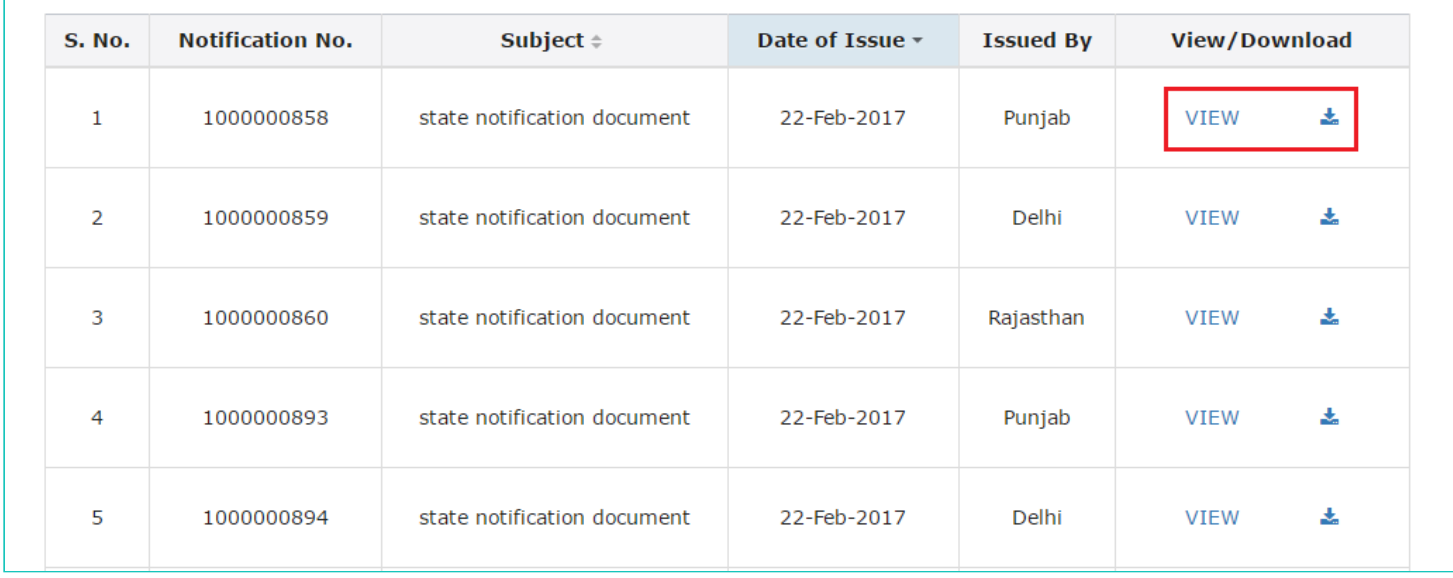

**Note**: You can view or download the notifications by clicking the **View/ Download** link.